112.01.05 製作

# **臺北市學生學習歷程檔案系統 操作手冊**

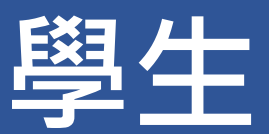

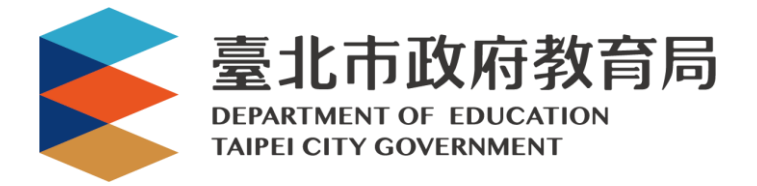

# **勾選學習成果**

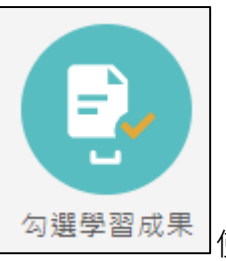

勾選學習成果 起用篩選條件查詢學習成果勾選狀態。

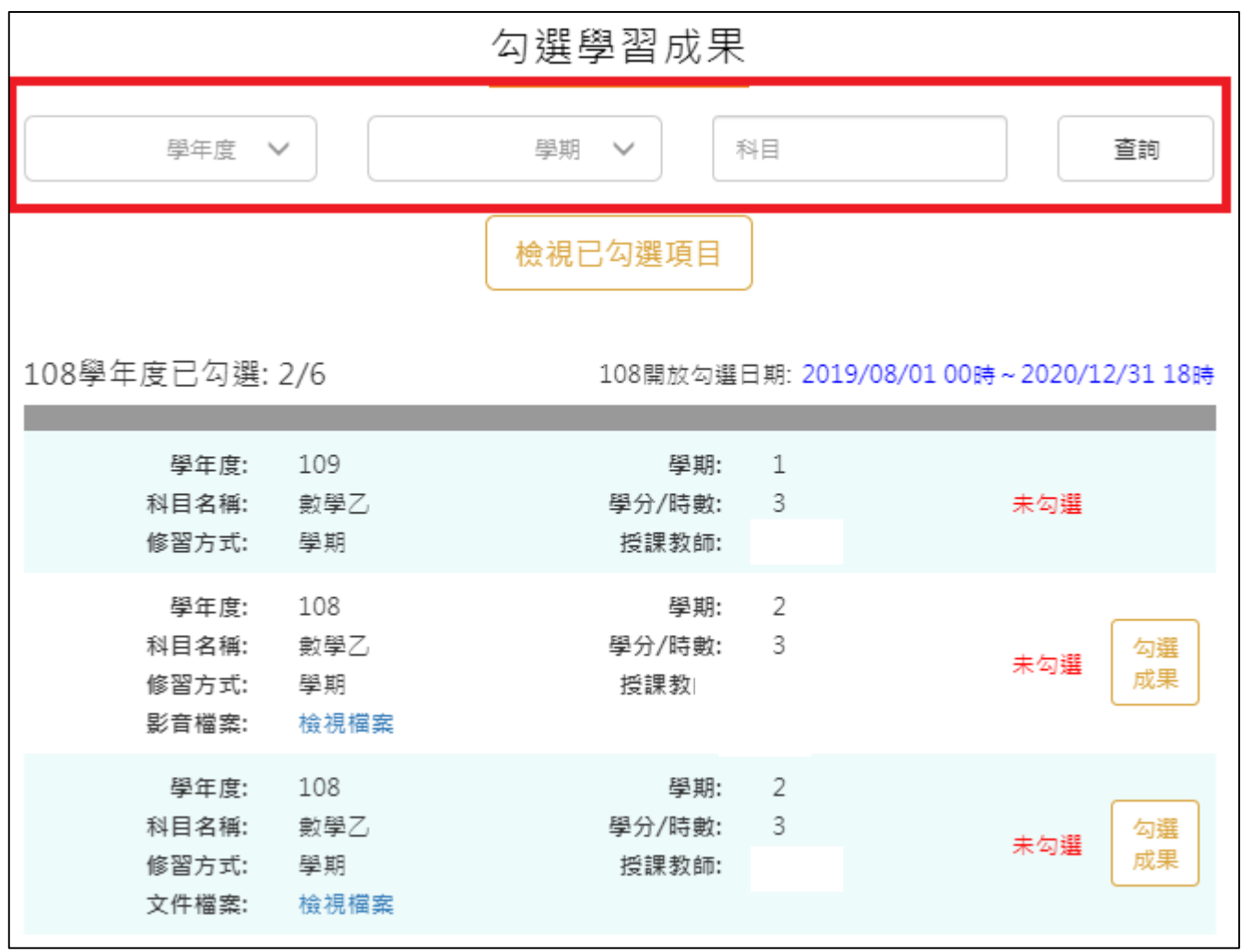

● 勾選學習成果上傳至國教署。如下圖

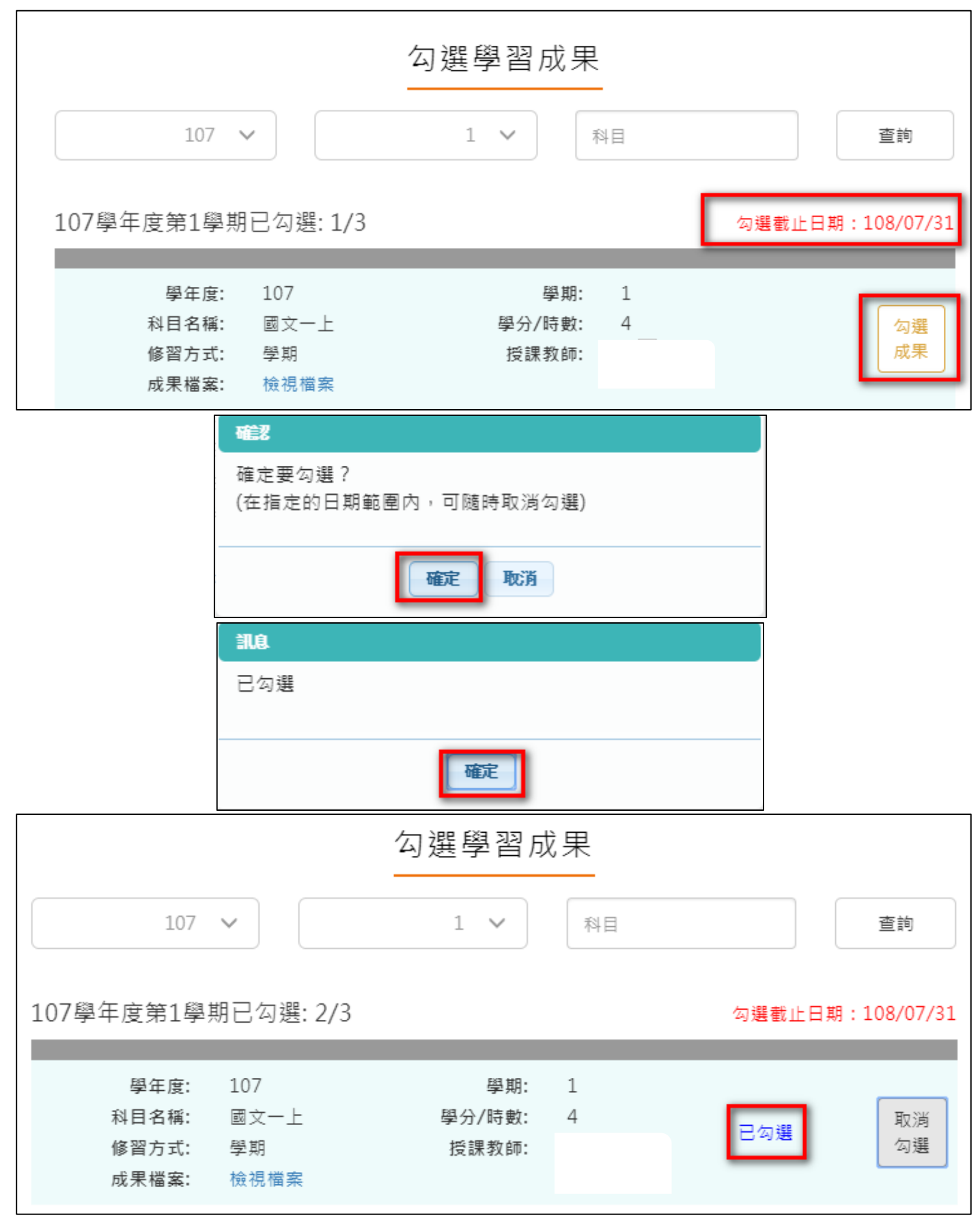

取消勾選學習成果。如下圖

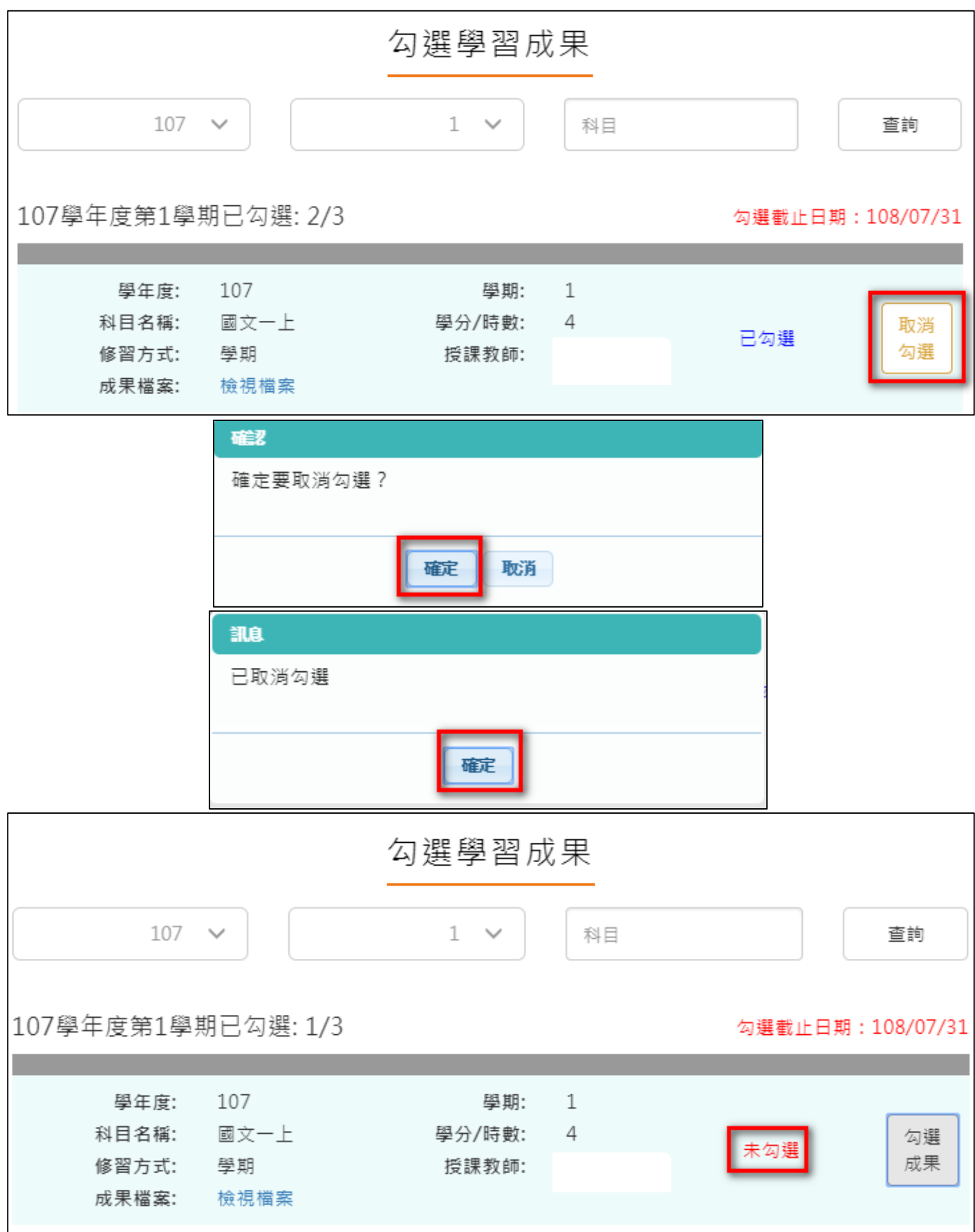

# **勾選多元表現紀錄**

# ● 查詢目前多元表現勾選狀況·如下圖

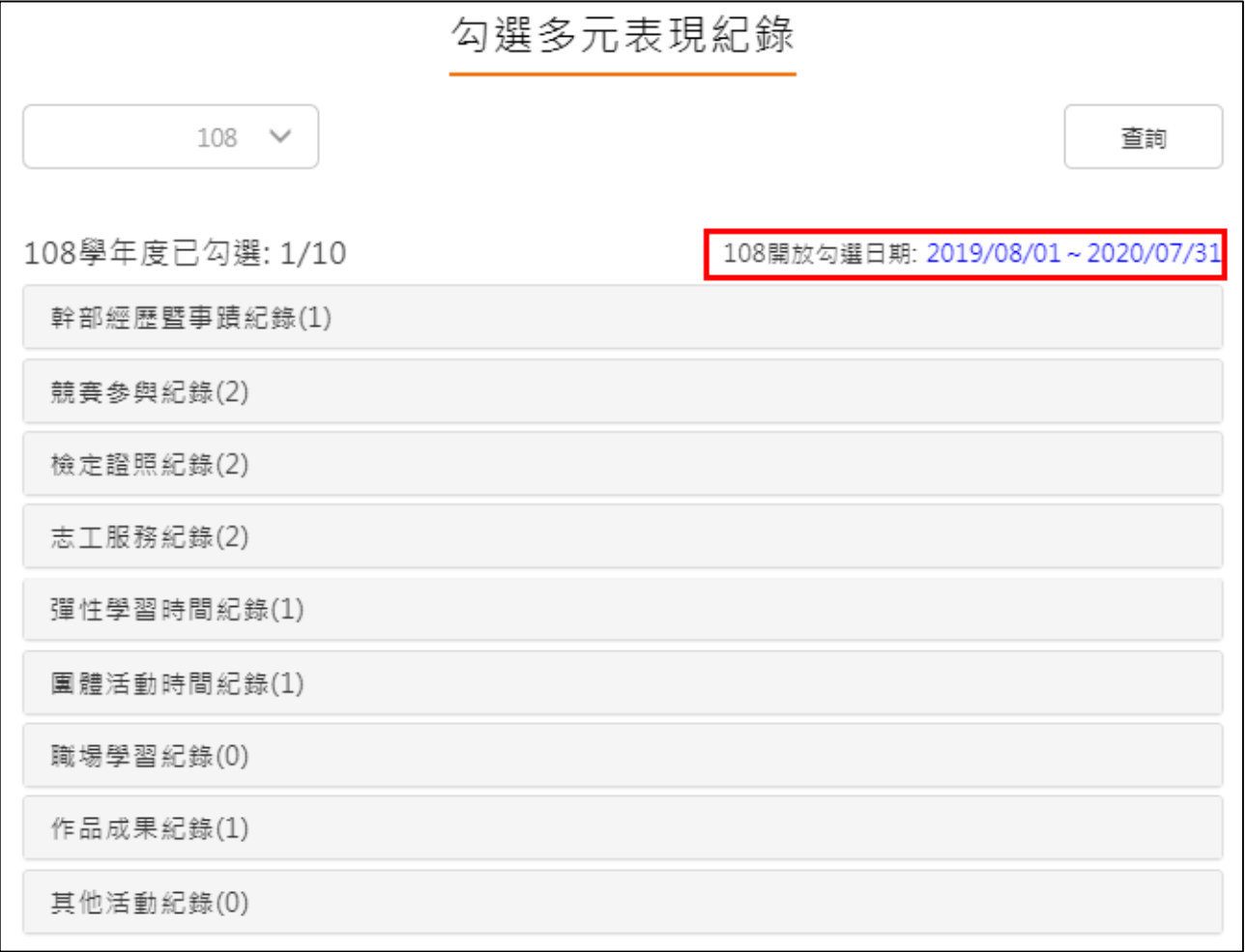

#### **需在截止日期內勾選或取消勾選**。如下圖

競賽參與紀錄(2) 已勾選:1

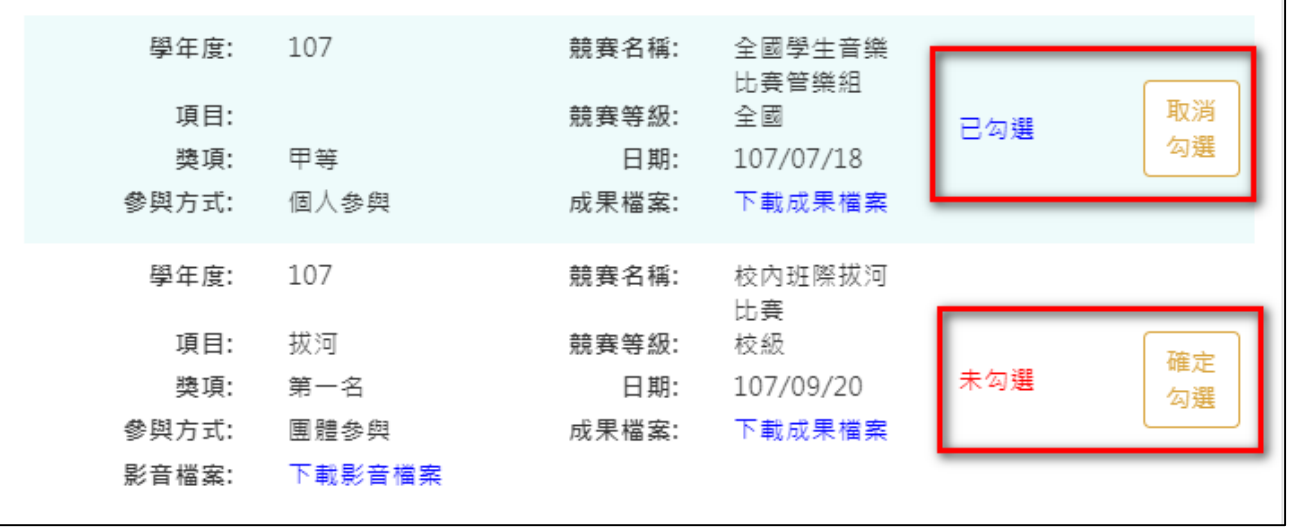

#### 勾選多元表現

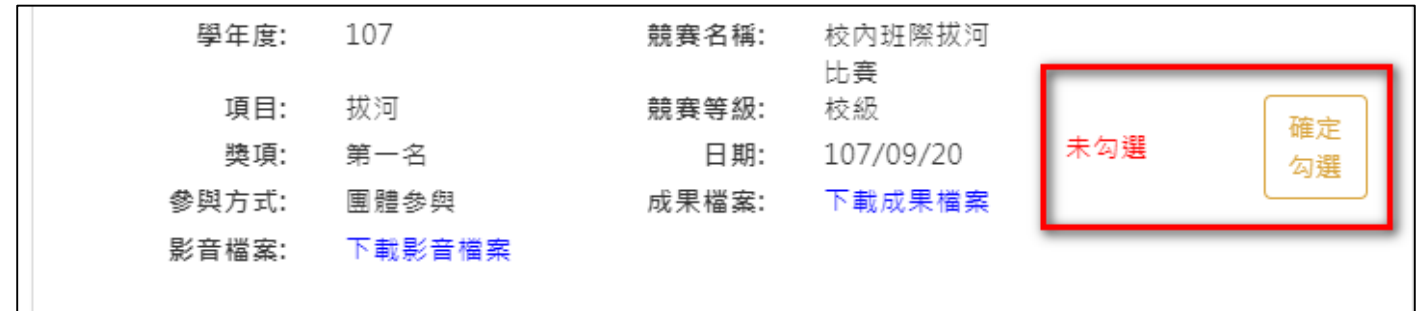

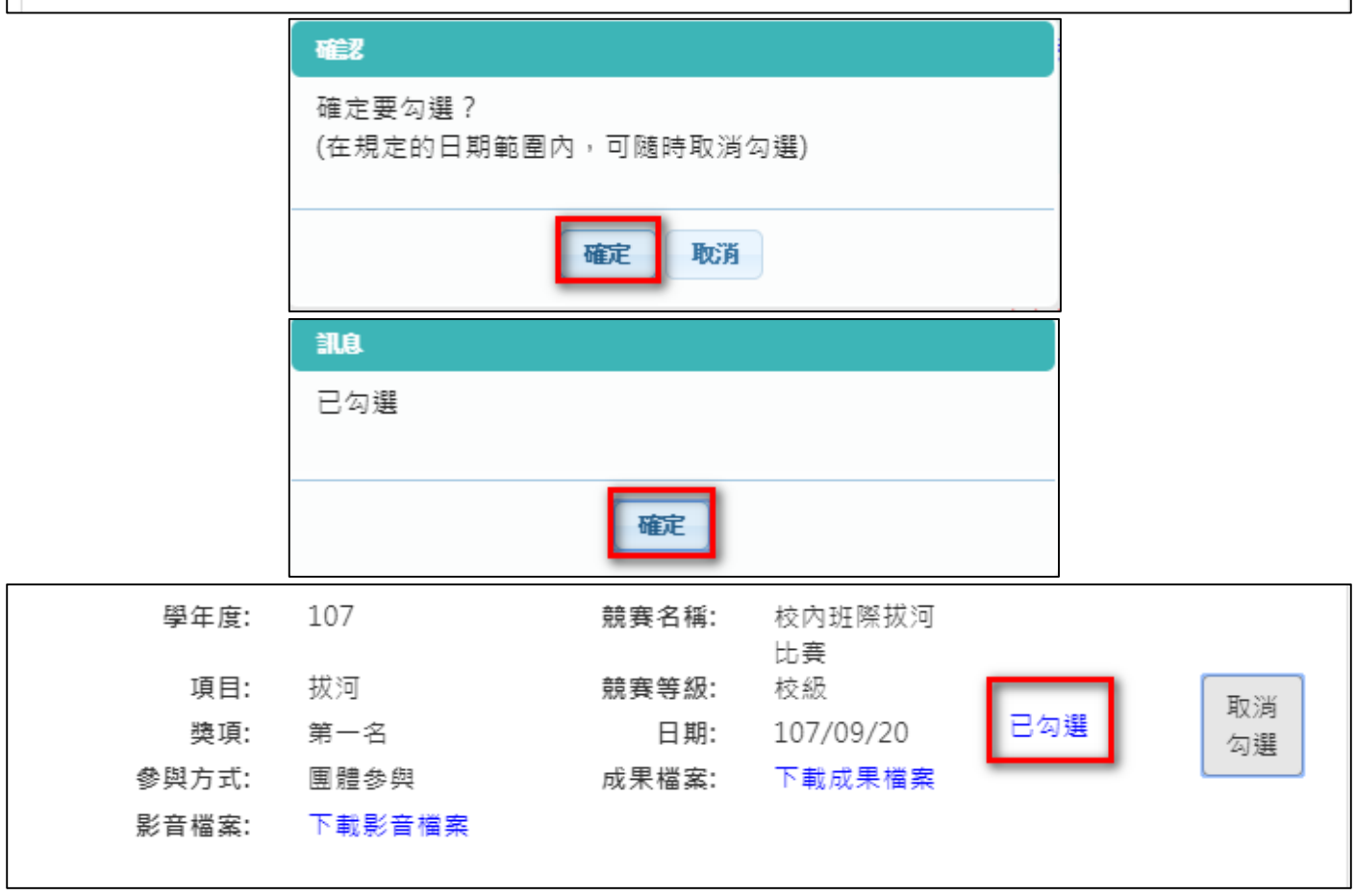

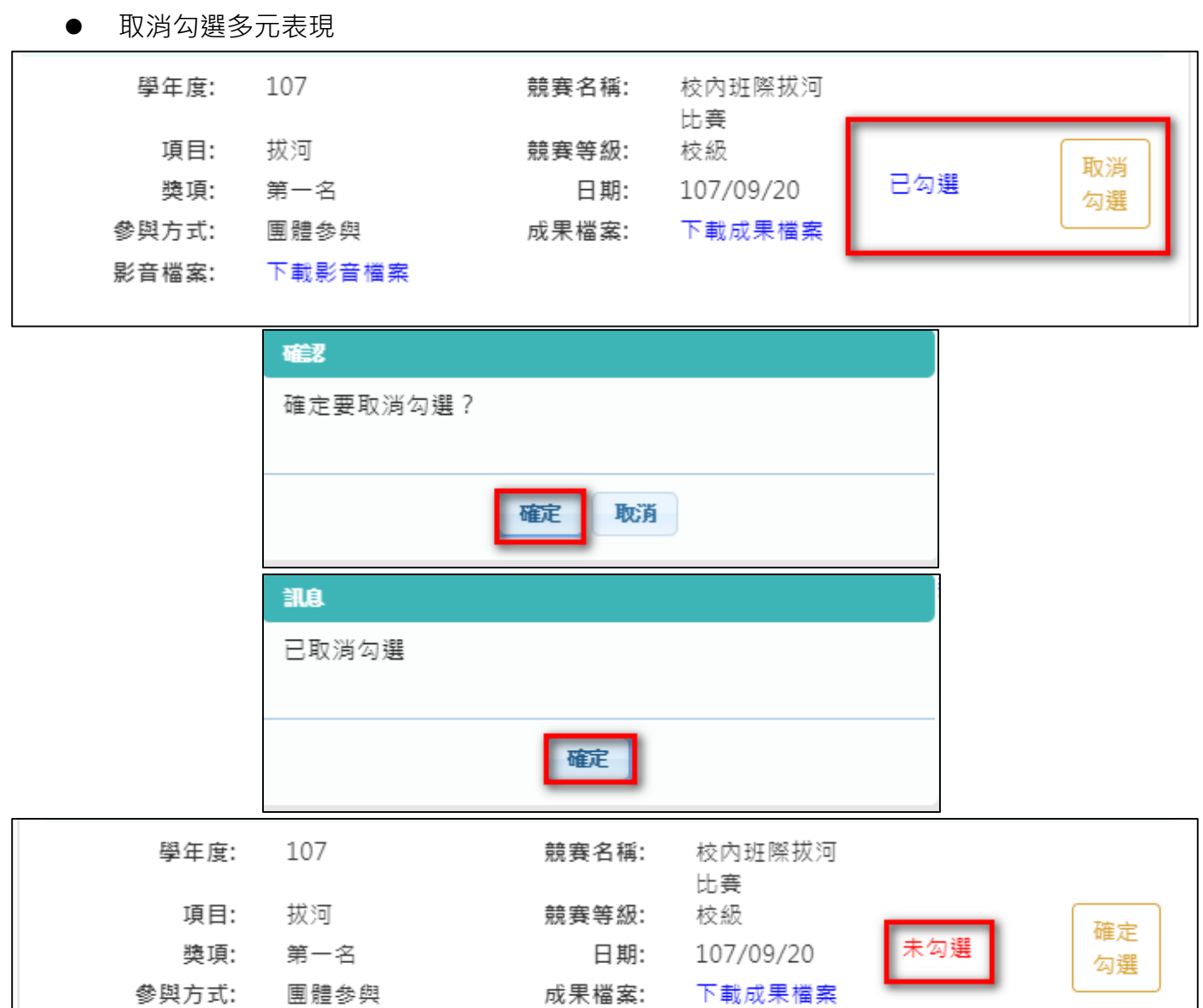

影音檔案:

下載影音檔案

#### 檢視已勾選多元表現

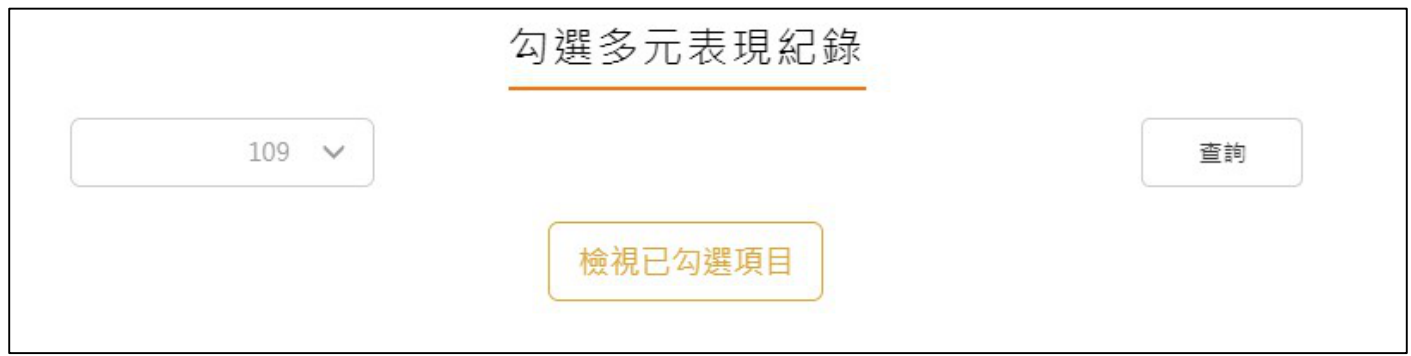

# 可以檢視已勾選之多元表現清單

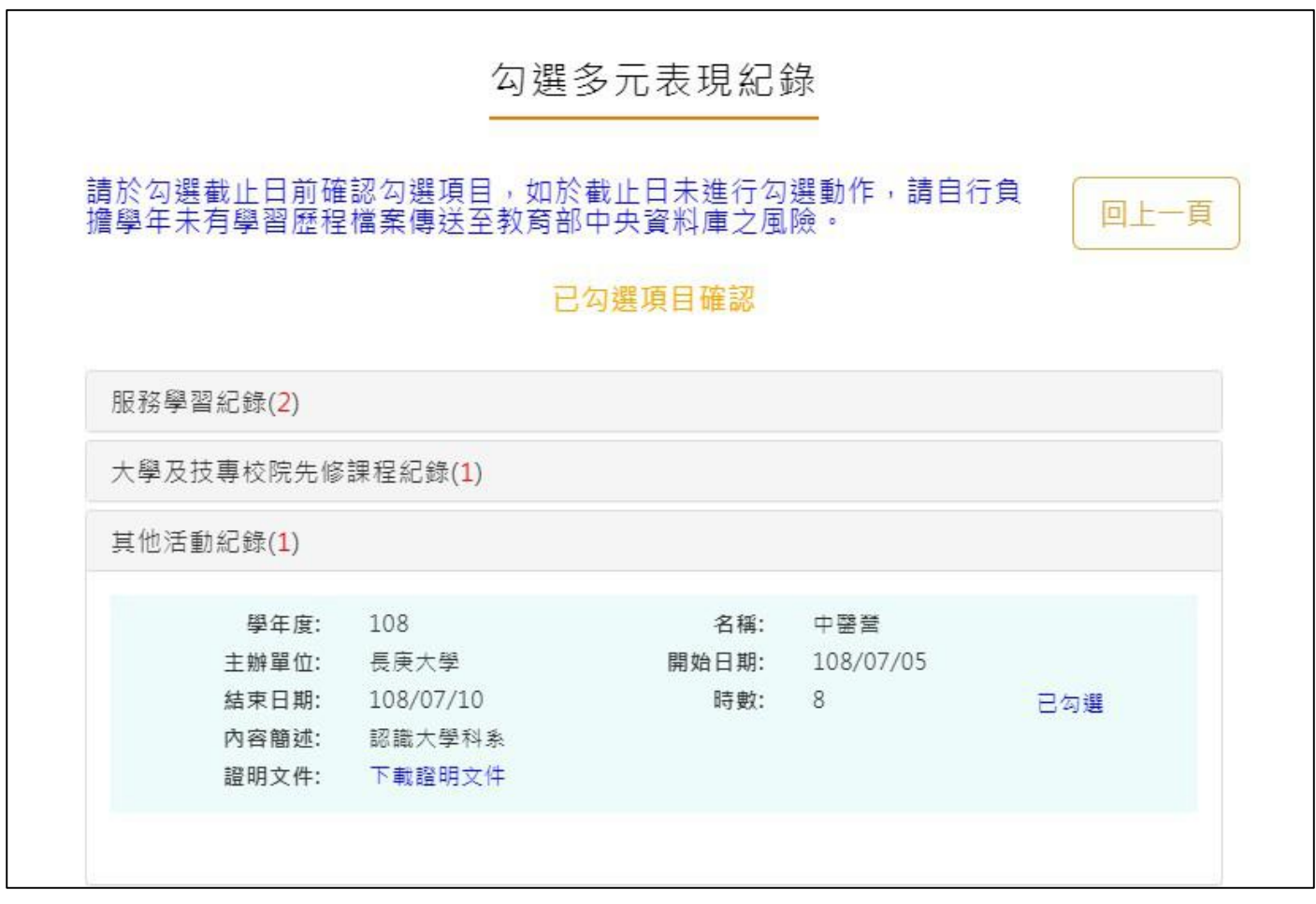

# 2.3.12 查詢多元表現提交中央資料庫紀錄

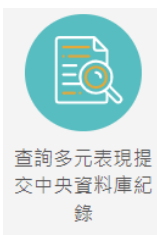

 $\frac$  <sup>錄</sup> 此功能為查詢多元表現提交中央資料庫歷程記錄, 同時也可以在收訖明細確認期 間內從此處做確認。

查詢多元表現提交中央資料庫紀錄

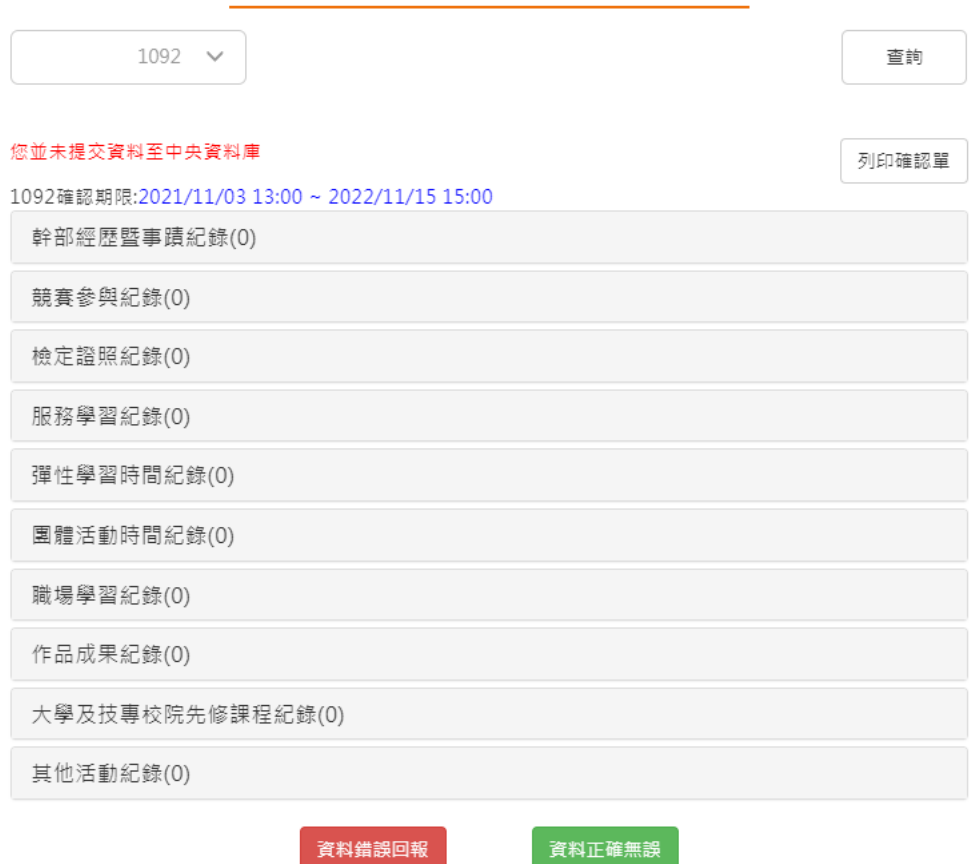

# 查詢多元表現提交中央資料庫紀錄

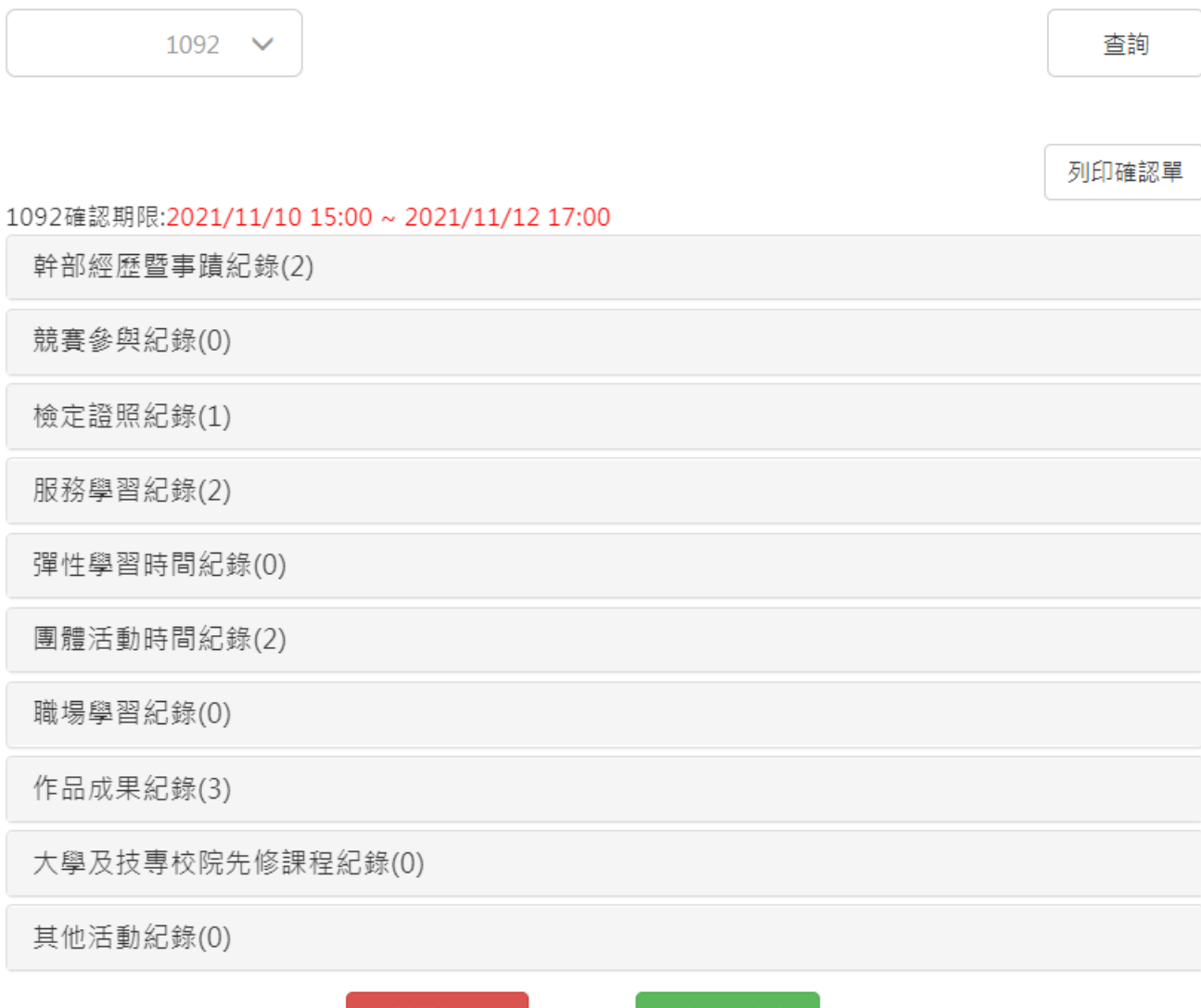

資料錯誤回報

資料正確無誤